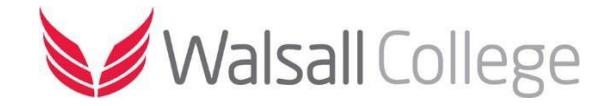

## **Home Access via Chromebook**

This guide is designed to help you connect to the Walsall College network via Chromebook.

Using "Home Access" allows you to connect to the college network and access your home folder and files, as well as the college software. You are NOT required to use "Home Access" to login to GOAL, to access GOAL use the following link; V6 GOAL [\(http://v6.walsallcollege.ac.uk\)](http://v6.walsallcollege.ac.uk/)

To access this service, please first download the following App from the Play Store on your Chromebook, it can be found by searching for "Remote Desktop 8"

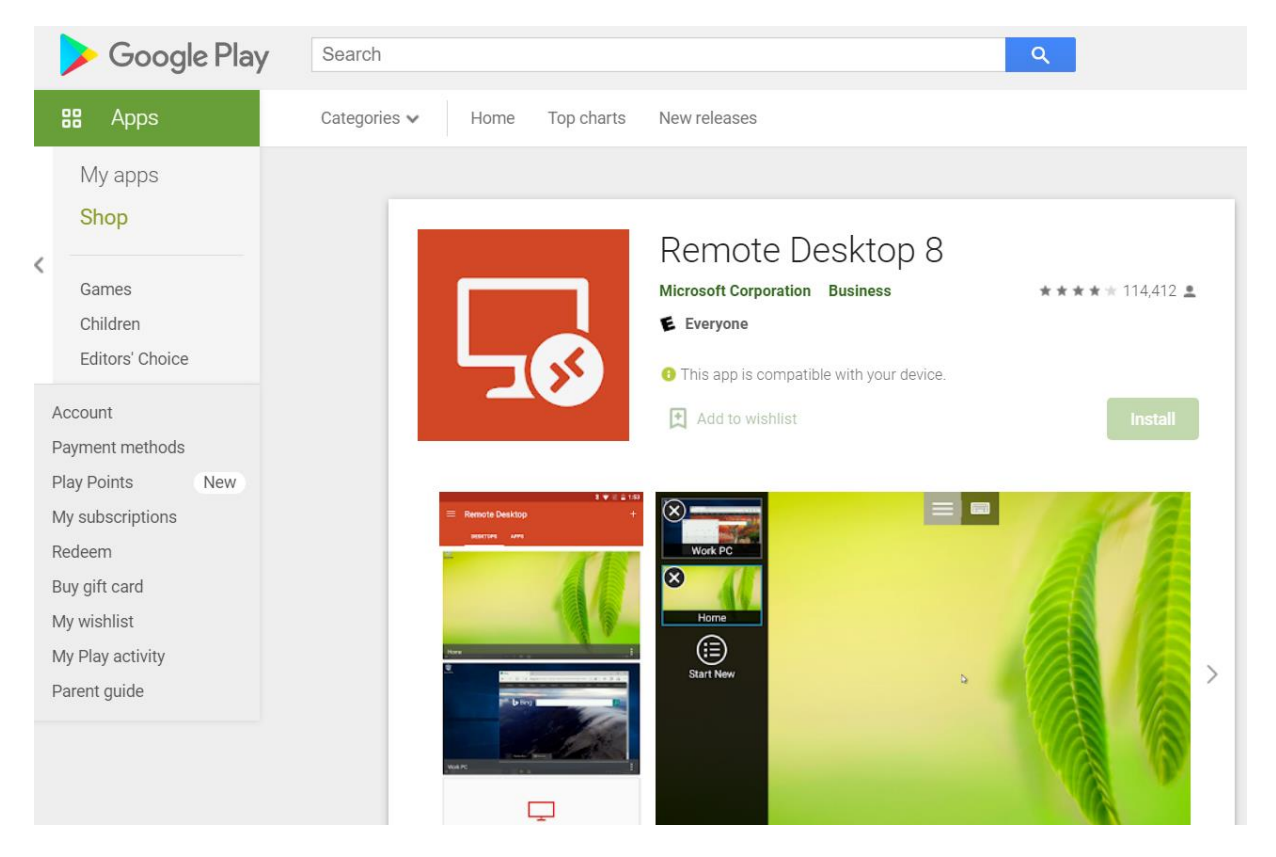

## **How to use**

- Upon first launch, view the license terms and privacy statement, if you are happy, press "Accept"
- You will presented with a screen saying "Its lonely here.", Click on the "+" in the top right corner and press "Desktop"
- Fill out the form with the following details;
	- $\circ$  PC Name = ha.walsallcollege.ac.uk
	- o User name= Leave blank
	- o Press "save" in the top right
- You will now be presented with a screen which has a red PC monitor icon, press that and it will try and connect you to the Home Access service, press "connect" to any further questions.
- When asked to "Logon" use the following details
	- o User name = your College email address (Eg [12345678@student.walsallcollege.ac.uk\)](mailto:12345678@student.walsallcollege.ac.uk)
	- $\circ$  Password = The password you use to access a computer in the College
	- o Press "connect"

You are now connected to Home Access and from here you can use a desktop very similar to what you would expect on a College classroom computer.